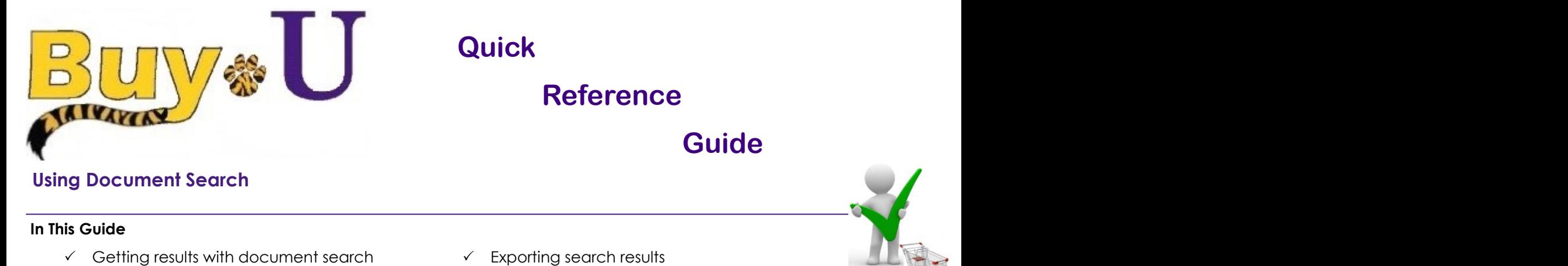

#### **Procedure**

1. Hover over the **Orders** tab, then hover over **Search,** click **All Orders**.

 $\checkmark$  Filtering document search results

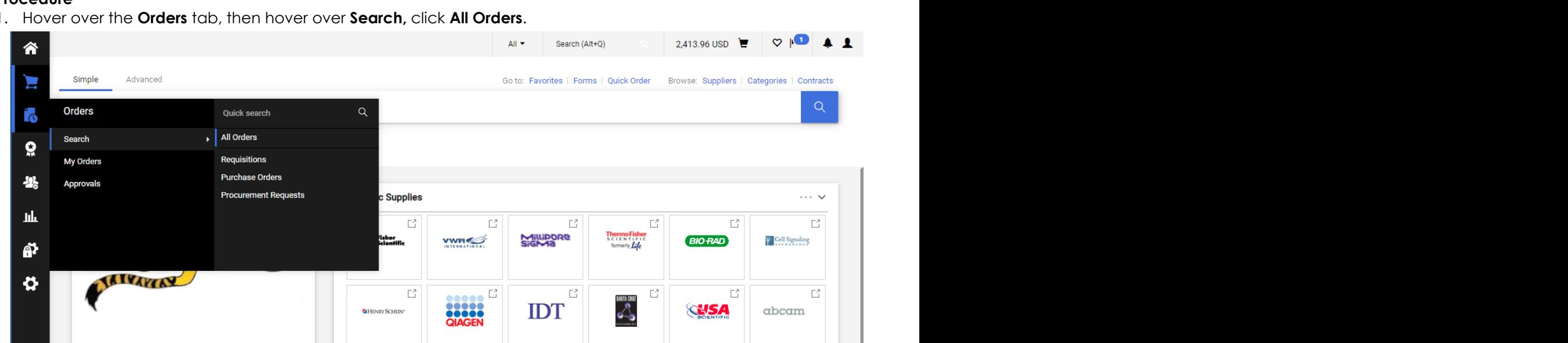

 $\checkmark$  Saving searches

2. All orders are displayed. Clicking the arrow within the column results in sorting the list in ascending/descending order per that column. checking quality Receiving Accounts Payable Invoice <sup>2</sup> or <sup>3</sup> Way Match Payment to Vendor

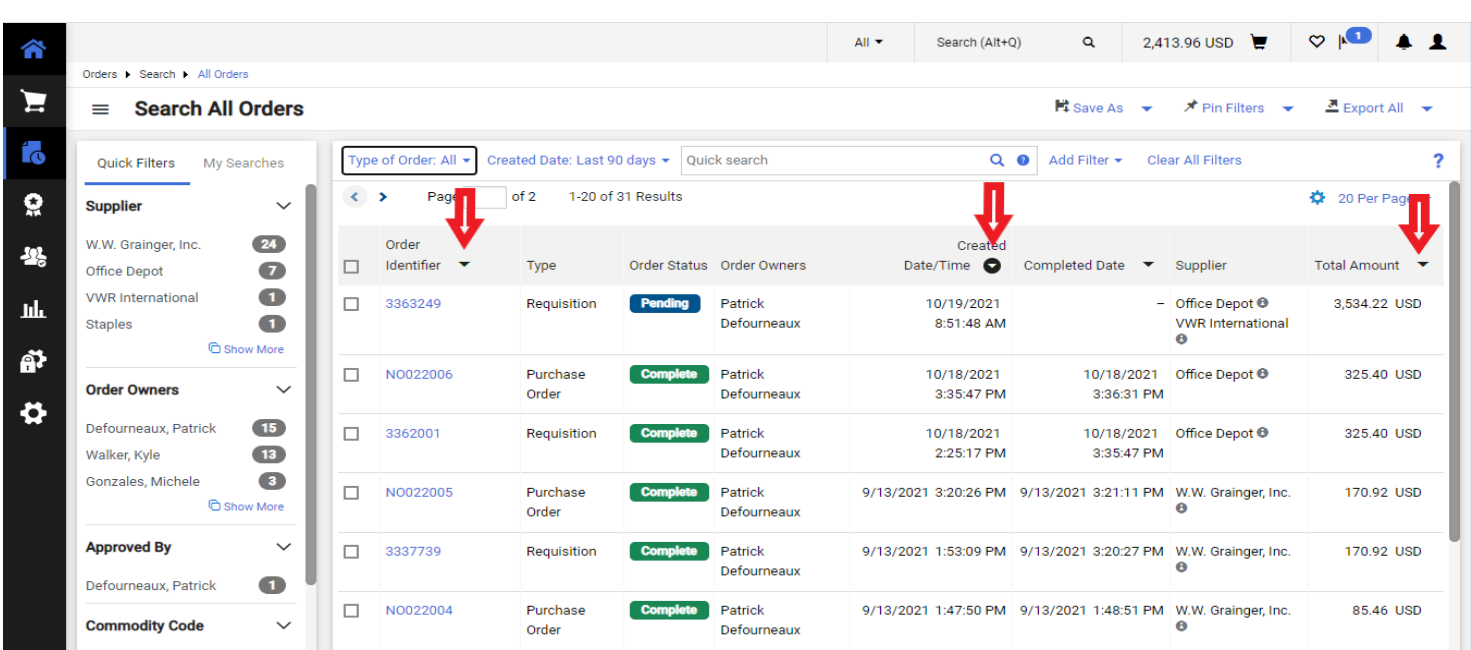

3. Clicking **Type of Order** and selecting either Purchase Order or Requisition can narrow the search.

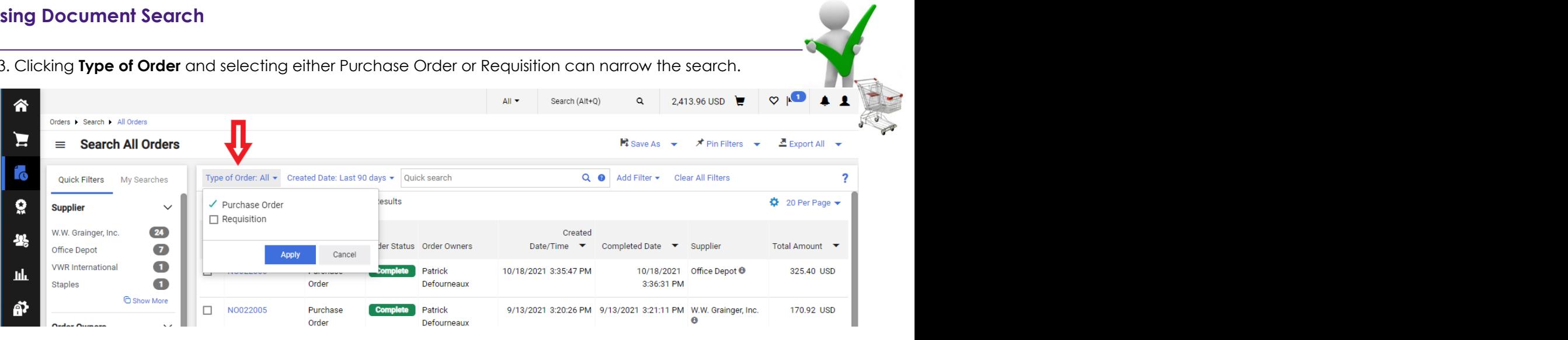

4. Clicking **Created Date** gives the option to narrow the search by dates.

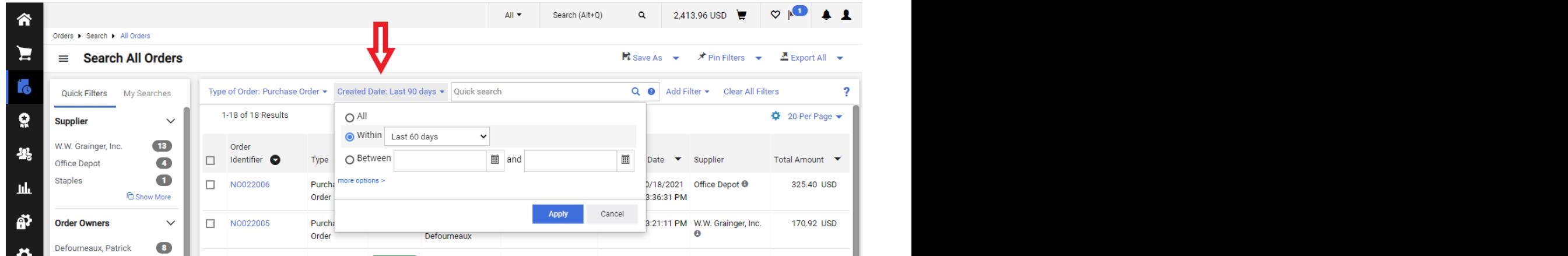

5. Clicking **Add Filter** opens a list of filters that can be selected to narrow the search.

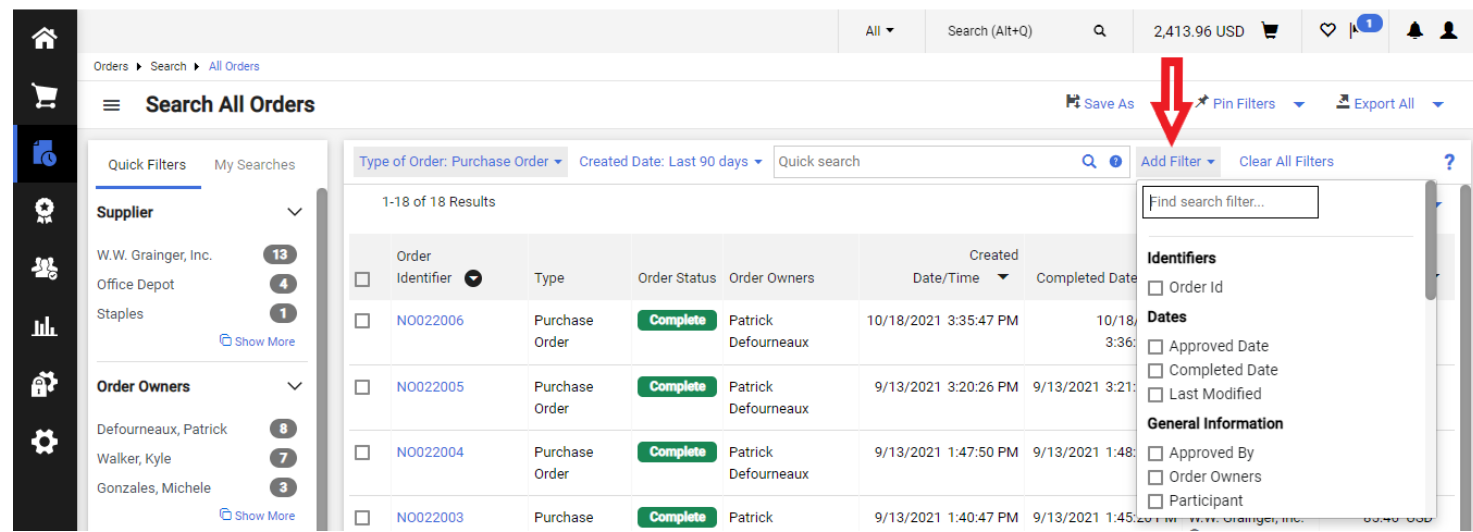

6. In this example, Supplier was chosen. Select the desired Supplier from the list. Click **Apply**.

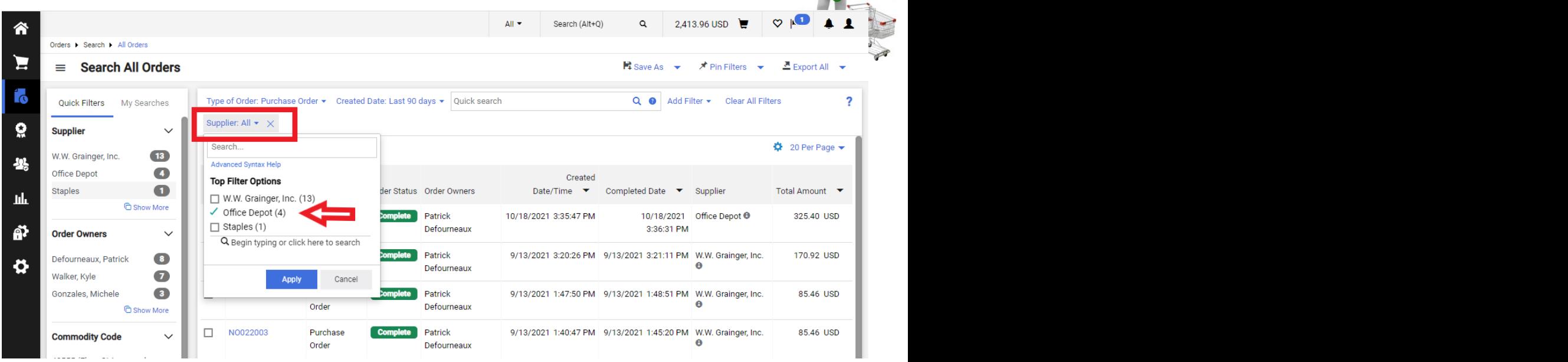

7. Click **Save Changes** to save the search with the selected filters for future use.

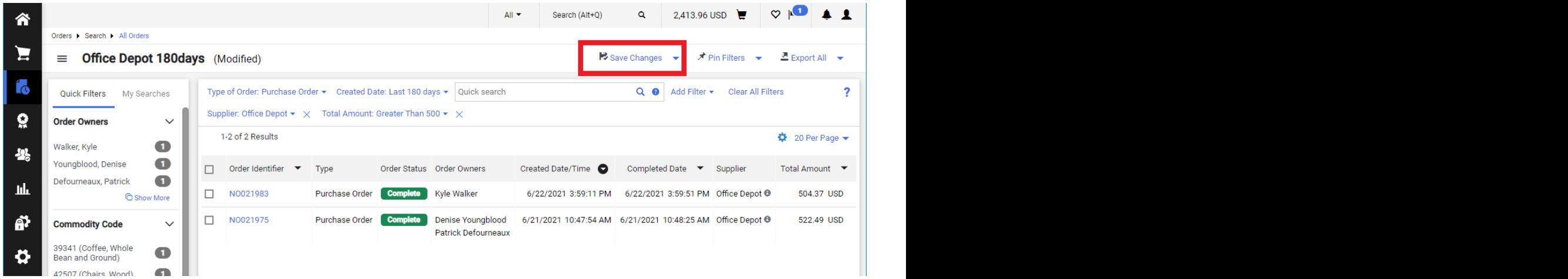

8. Type a name for the search and click **Save.**

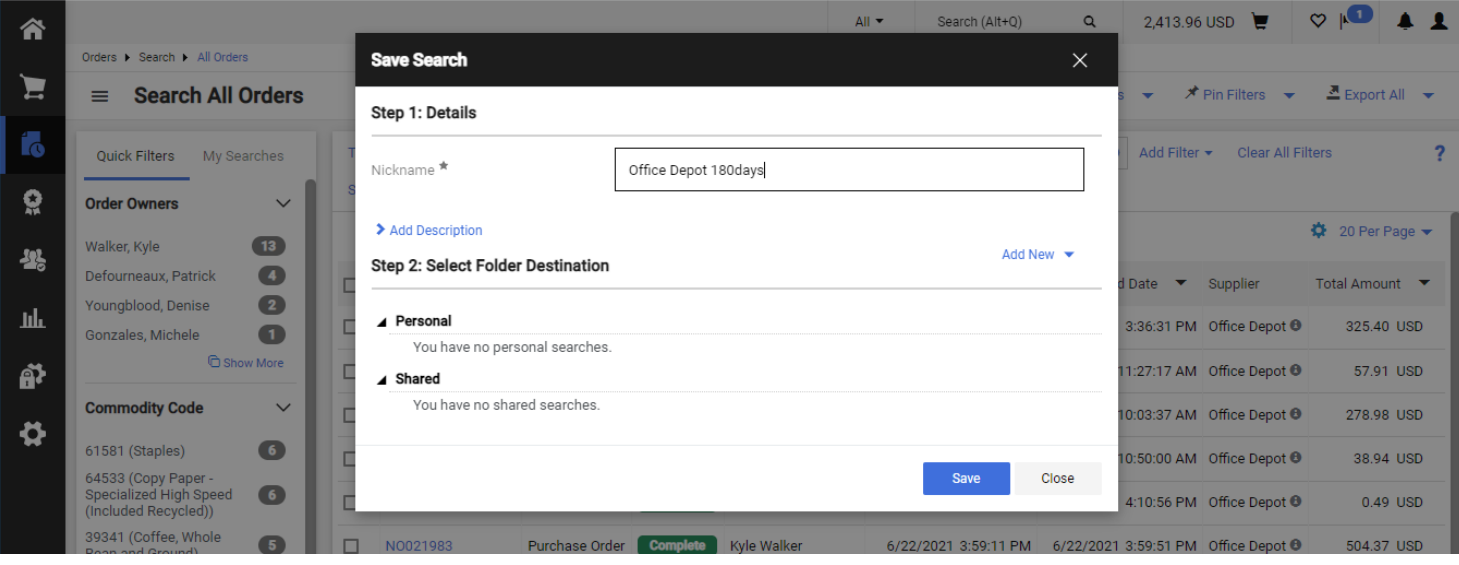

9. A shortcut is created listed under **My Searches** for the saved search with filters.

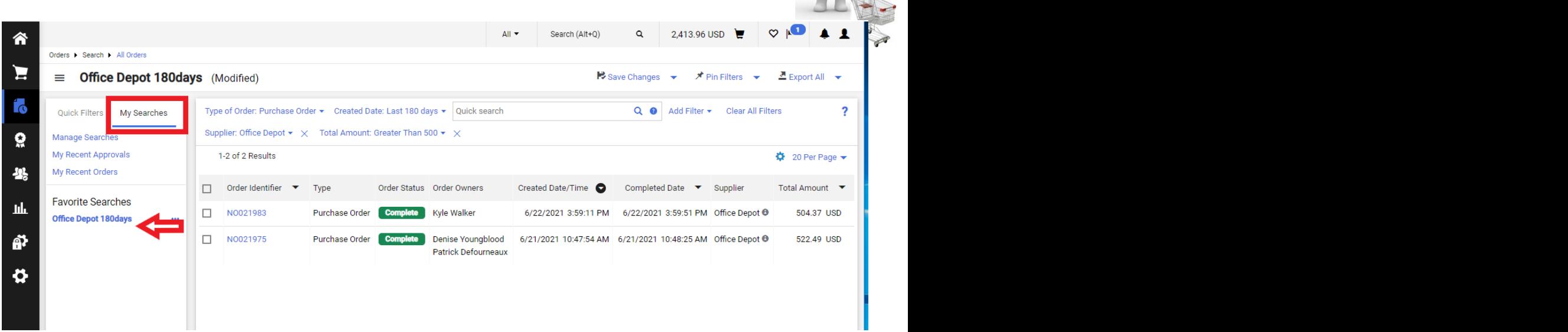

10. The search can be exported to Excel by clicking **Export All**. Click **Submit** in the pop-up window.

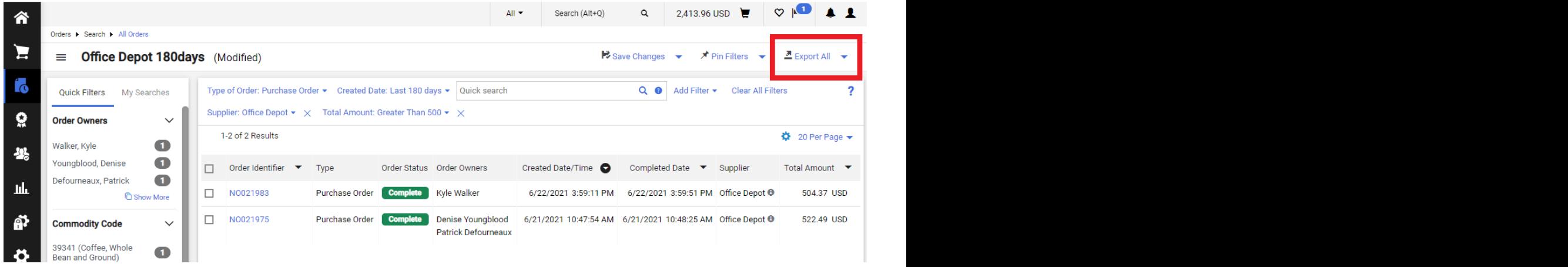

11. Click **Manage Search Exports**

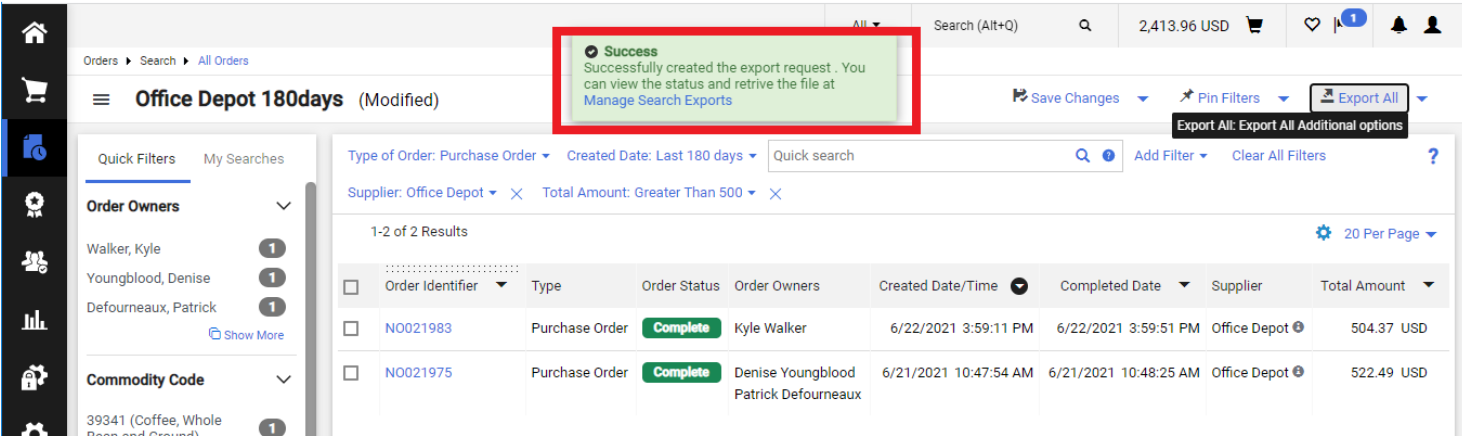

12. Click **Export request for All Orders** to download the Excel spreadsheet.

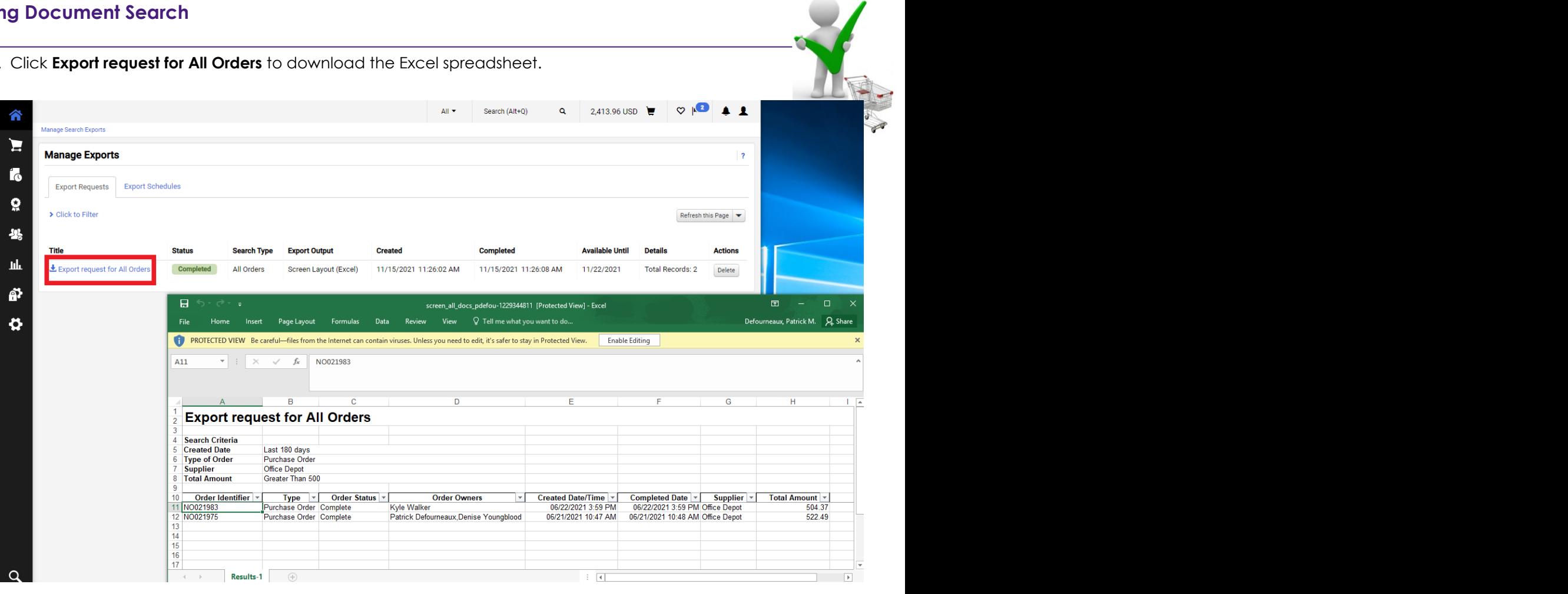